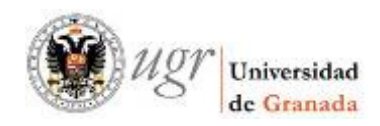

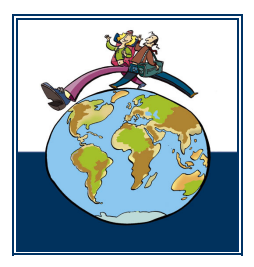

Vicerrectorado de Relaciones Internacionales Oficina de Relaciones Internacionales

# **ONLINE APPLICATION FOR ERASMUS STUDENTS**

# **Diagram of Procedures**

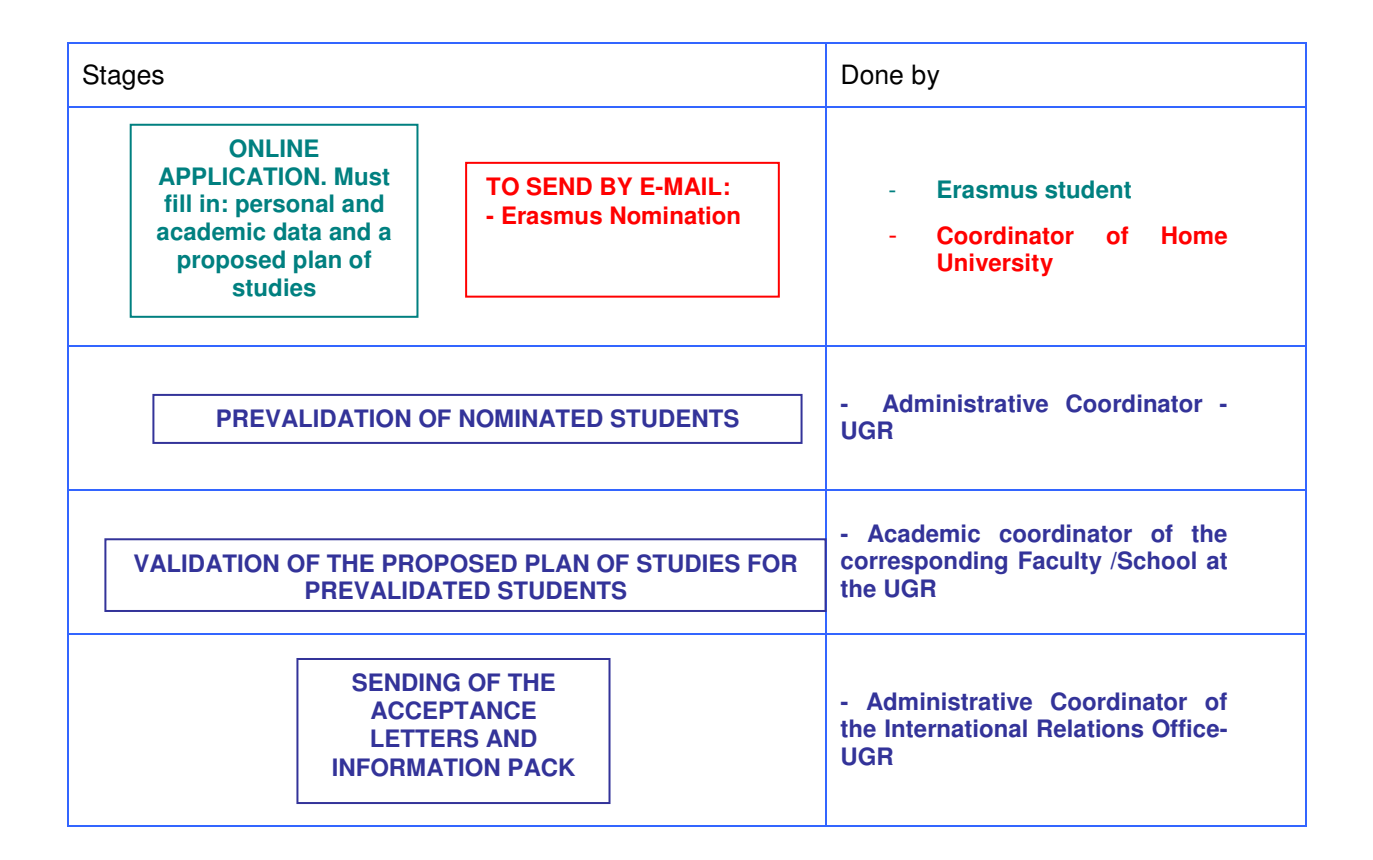

## **Instructions for Applicants**

First of all, you must make sure that the International Relations Coordinator at the Home University has nominated you as a candidate for the Erasmus programme, which means that he/she has forwarded your personal details by e-mail to the Coordinator of International Relations at the Faculty/School of the UGR at which you are going to study. This step is absolutely essential in order to start the online application procedure.

Then, go to the following website in order to register.

https://oficinavirtual.ugr.es/apli/intercambio/alumnos\_in/index.html

Note: Be sure you enter using the safe domain **https**, not http. Otherwise you will not be able to fill in correctly your application because an error will occur.

On the access screen you will see:

- Academic year: 2010-2011
- Phase: SEGUNDA FASE
- Programme Exchange Student: You must select **LLP/ERASMUS**

You will need to create an account and password to be able to use this site. So, type in your ID card or passport no. (leaving no spaces) and create a password. Important: If you are from a non-EU country you must type in your passport no. (not your ID no.), since the Spanish Consulates usually require us to include only this number in the acceptance letter we send you, which you will need in order to apply for your visa.

#### • Note: Don't forget your password!!!

Please save the password for future access to the website. (If you lose or forget your password, send an e-mail to intlerasmus@ugr.es and we'll sort it out for you in a couple of days).

If it's the first time you use this site, click on "Nuevo solicitante / Sign up". If you have already filled in the form and you want to change something, click on "Entrar / Entry".

> SOLICITUDES-IN / APPLICATION FORM SOLICITAR / APPLY FOR

> > Más información en: Oficina de Relaciones Internacionales

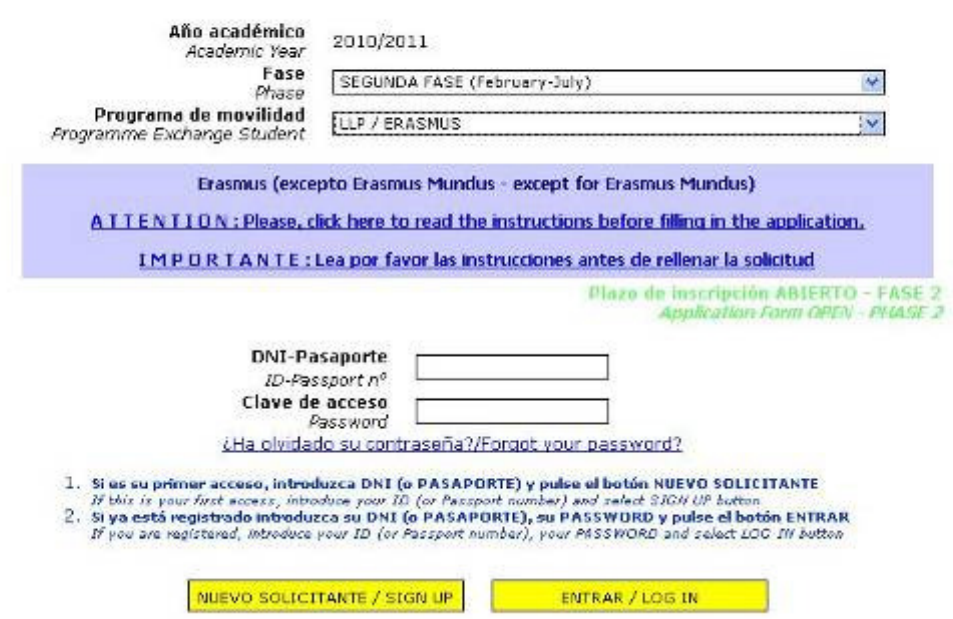

# **STEP 1/4: PERSONAL AND ACADEMIC DATA**

Fill in the application form, including your personal and academic details, and upload a photo. If you have problems in reducing the photo size, please read the instructions below.

- Note: Fill in your personal data exactly as it appears in your passport because we will use this data for your acceptance letter. If the spelling of your name or the passport no. does not coincide, you will have problems when applying for your visa at the Spanish Consulate. So, BE SURE THERE ARE NO MISTAKES IN YOUR PERSONAL DATA!!!
- Note: If you have a non-hotmail account, please use this one because our server sometimes fails when sending messages to hotmail accounts.

If you have any problems with filling in your home university data, please send an e-mail to intlerasmus@ugr.es explaining the problem and we will try to solve it for you as soon as possible.

Note: ECTS credits refer to the workload distribution system per academic year used by universities whose study plans have been adapted to the Bologna Plan. One academic year is equivalent to 60 ECTS credits. If your home university uses a different credit system, please try to convert the number of credits you have already completed to the equivalent in the ECTS system.

Once you have filled everything in, click on "Siguiente / Next".

### **STEP 2/4: ACADEMIC DATA IN UGR**

**Select the Faculty or School** where you wish to study. This is very important because you will be linked to the Faculty / School you choose. Furthermore, the subjects you will be able to take in your provisional plan of study will be those taught in this Faculty / School (**Propia**) and those called free electives (libre configuración - **LC**) which are from other Faculties.

**Select the Degree Course** at the selected Faculty or School

**Select the period of study:** first semester or full year. The option "Others" is only for those who are going to carry out a placement as part of their Degree Course at a UGR Faculty or School, or those who plan to spend a research period that does not coincide with the established semester dates.

Once you have filled everything in, click on "Siguiente / Next".

#### **STEP 3/4: PROPOSED PLAN OF STUDY**

**Choose the subjects** that you plan to study at the UGR (proposed plan of study). Remember that **you can only choose subjects from the list**.

- Note: If you don't find a subject in the list the reason will probably be that it is not given in the semester you have chosen or that the subject is annual and you have chosen only one semester. However, the list of subjects is based on the academic offer for the academic year 2009-10 because the academic offer for the academic year 2010-11 is still not available, there may possibly be variations.
- Note: The proposed plan of study is only provisional. Enrolment on the courses must be made on arrival at the UGR and is subject to the availability of places in the corresponding Centre.

Once you have filled everything in, click on " Siguiente / Next".

### **STEP 4/4: APPLICATION REPORT**

Finally, please print out the form by clicking on "Print Preview". A new window will be opened with your form. Choose "Imprimir / Print" again. To log out, please click on "Salir" or "Exit / Cerrar Sesión".

# **AND AFTER THIS…?**

Once your application is completed and the deadline has expired, the Administrative Coordinator will verify that you have been nominated by your Home University and will pre-validate your application. Then, the Academic Coordinator will check your tentative plan of study.

- If your tentative plan of study is ok, he/she will definitively validate your application and send you a confirmation by e-mail.
- If your tentative plan of study is partially ok, the Academic Coordinator will add the pertinent notes to the confirmation e-mail.
- If your tentative plan of study is not ok, you will receive an e-mail as well.

ONCE THE ADMISSION PROCEDURE IS FINISHED YOU WILL RECEIVE AN E-MAIL ASKING YOU TO CHECK THE STATUS OF YOUR APPLICATION BY ENTERING AGAIN IN YOUR ONLINE APPLICATION WITH YOUR ID/PASSPORT NUMBER AND THE PASSWORD YOU CREATED. There you will find:

- the admission report
- the student guide
- the history of your applications (if you made more than one)
- the consult application form (**the one you have to print in order to bring to the Welcome Meeting in February**)
- a form you can fill in, in case you want to change your password.

When you come to the University of Granada you have to hand in at the Welcome Meeting which will take place from  $14<sup>th</sup>$  to  $18<sup>th</sup>$  February (one week prior to the start of the academic year): **the printed application form once validated (from the consult application form), one passport-size photo (if you didn't upload a photo when filling in the online application) and a copy of your ID card or passport**. With these documents you will be registered as an Erasmus Student at the UGR and will receive your international student card, which you will need in order to enrol for courses.

 Note: You can check the specific information about the Welcome Meeting once it is published by the beginning of September on the notice board at our website: http://internacional.ugr.es or at:

http://internacional.ugr.es/pages/perfiles/estudiantes/estudiantes\_int

Note: If you are not able to attend the Welcome Meeting, you will have to hand in these documents at the International Relations Office (for the address, please see below).

For any information or enquiries, please contact:

Universidad de Granada Vicerrectorado de Relaciones Internacionales Oficina de Relaciones Internacionales Complejo Administrativo Triunfo C/Cuesta del Hospicio s/n 18071 Granada (España)

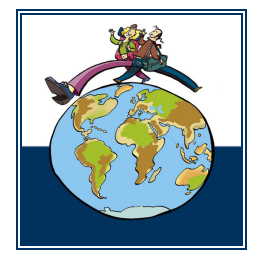

Fax: (00 34) – 958 243 009 intlerasmus@ugr.es

#### **Photo Sizing**

 If you're going to study at the UGR as an exchange student, please read these instructions, which refer to the correct sizing of photos according to the established format and size requisites of the online application.

1. In order to size the photograph you can use the programme *IrfanView* which you can download at http://www.irfanview.com/

2. Once the programme is installed you can open it using the following path: Start  $\rightarrow$  All Programmes  $\rightarrow$  IrfanView

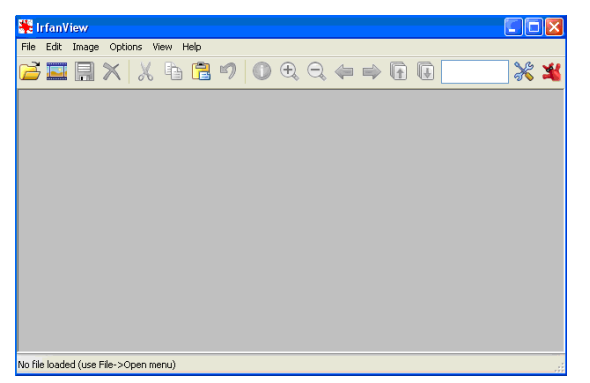

- 3. In IrfanView, open the image you want to edit: File  $\rightarrow$  Open
- 4. Once the image is open you can change the size: Image  $\rightarrow$  Resize\Resample

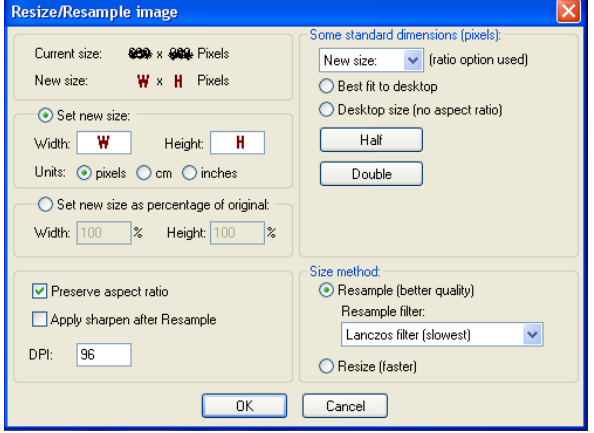

a. Modify the size of the image in the section Set new size:

Width: 90 Height: 110 Units: pixels

b. You can have a look at the new size in the upper section, called NEW SIZE. You can change the measurement regarding the value you mainly introduced in order to keep a stable proportion of Width x Height. You must verify that Width x Height in NEW SIZE will fall within the minimum and maximum established for the online application. If not, you must alter the measurement that falls outside the range:

70 < Width < 183 86 < Height < 221

c. Once the size has been modified and you have verified that the value of NEW SIZE is inside the established range click on OK and the image size will be changed.

5. Lastly, you must save the image in JPG format: File  $\rightarrow$  Save as, where you choose Type : JPG – JPG/JPEG Format.